# Kortservice – generering af høringsliste

Høringsliste laves i Intern kortservice til udsendelse af høringsbreve via E-boks.

Klik f.eks. *Husnumre* og *Matrikelskel* ind under *Kortelementer*.

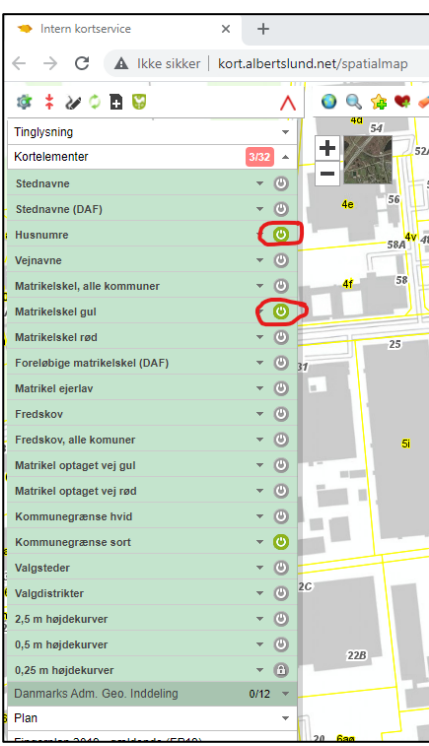

# I dialogboksen under Værktøjer **Van Australia vælges Høringsliste**.

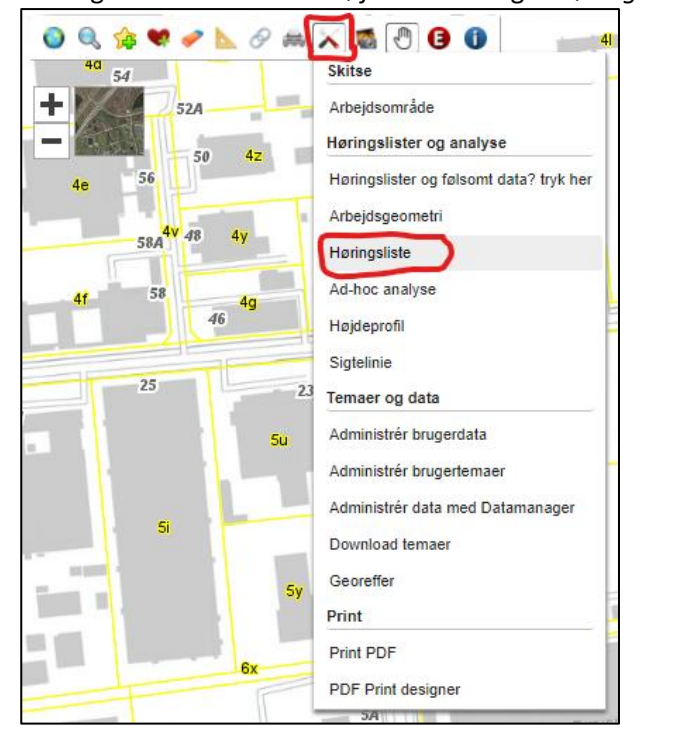

## Under *Filtrering* ved *Alder (inkl.)* tjekkes om der står 18.

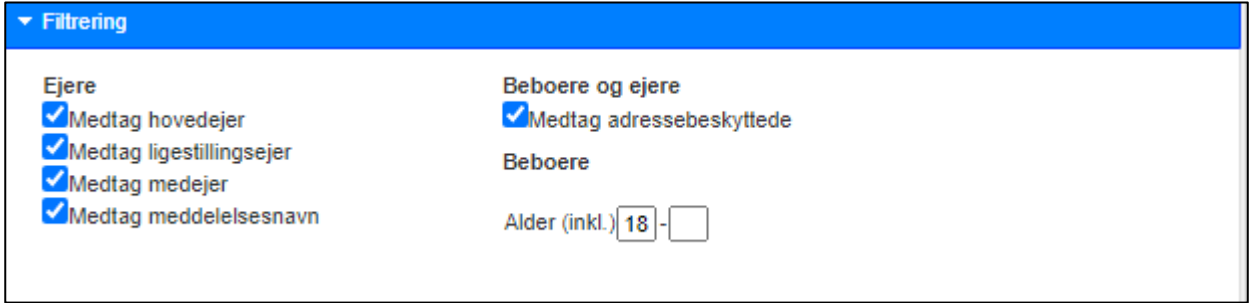

Afhængig af området kan der bruges forskellige måder at udpege høringsområdet på f.eks. *Tegn et punkt*:

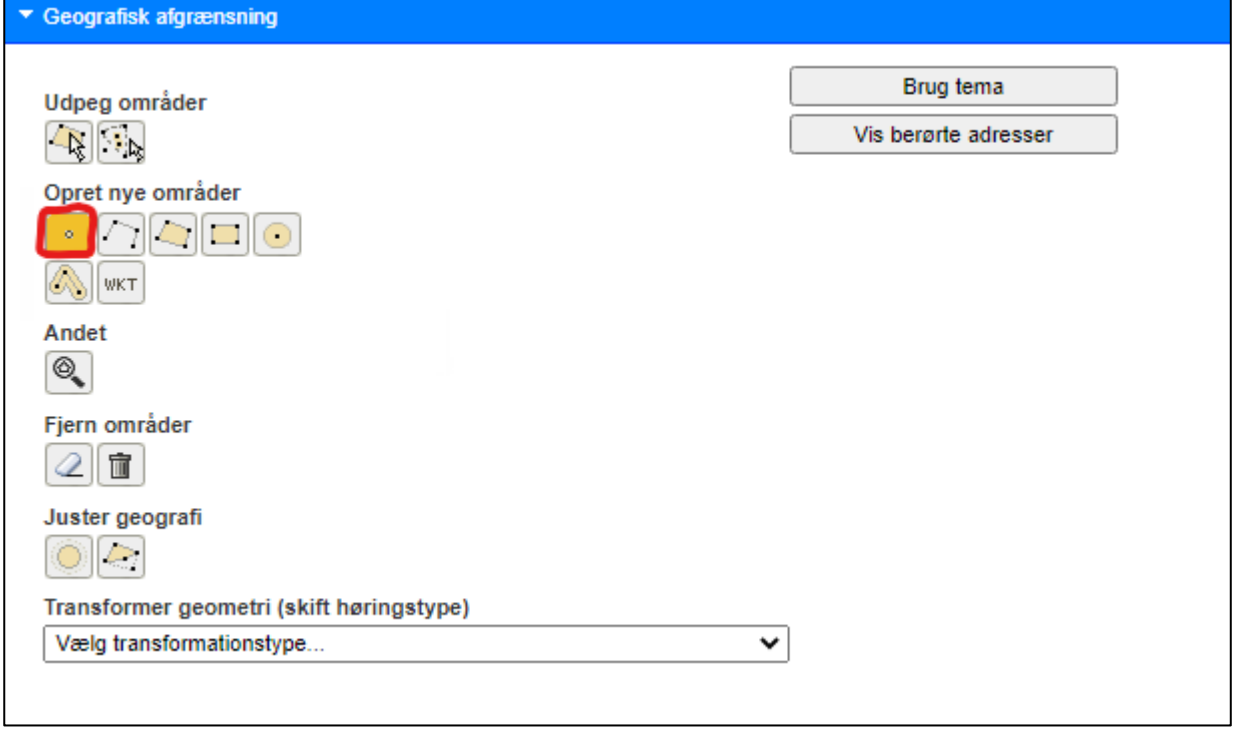

Udpeg/indtegn det ønskede område.

Under *Transformer geometri (skift høringstype)* kan der vælges forskellige måder at afgrænse høringsområdet på f.eks. *Jordstykker frasorteret kommunens egne ejendomme samt vejliltra*:

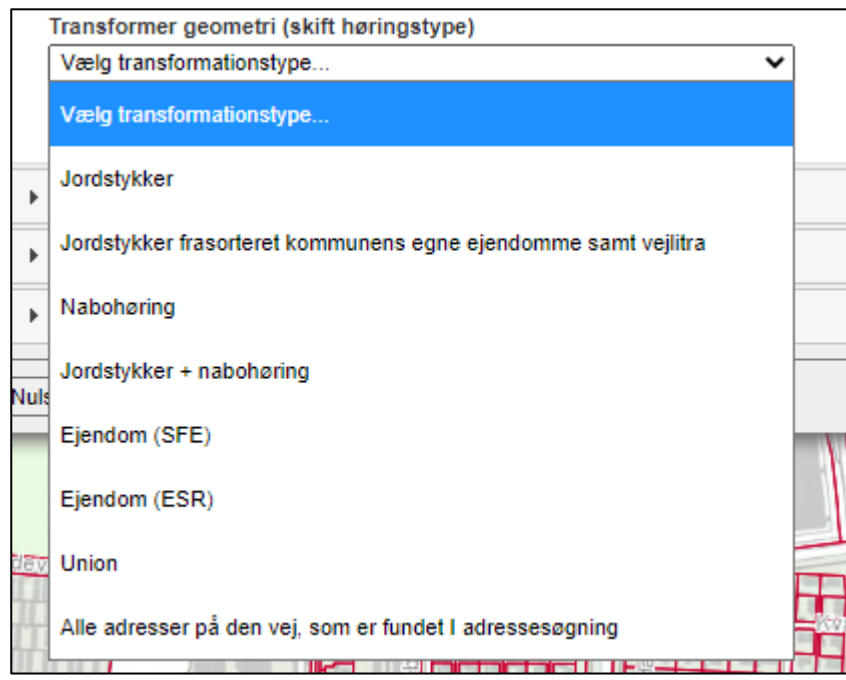

Gå ind under *Vælg høringsliste* og vælg *Beboere, ejere og cvr til doc2mail (flere faner)* og anvend *Excel* og klik på *Dan høringsliste*:

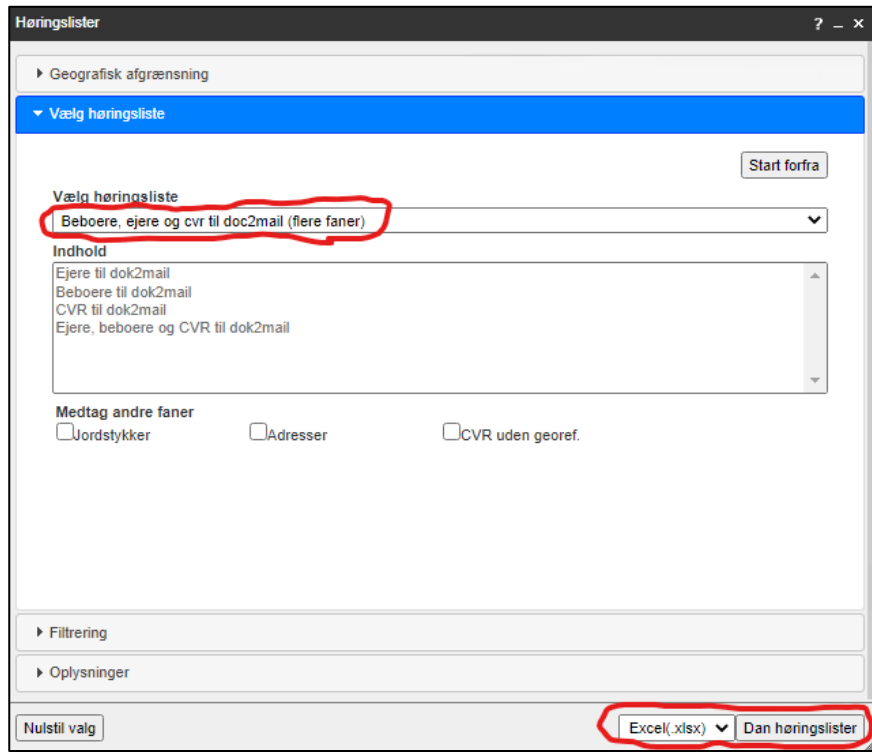

Der dannes en høringsliste, hvor computeren arbejder, og tryk herefter på *her*:

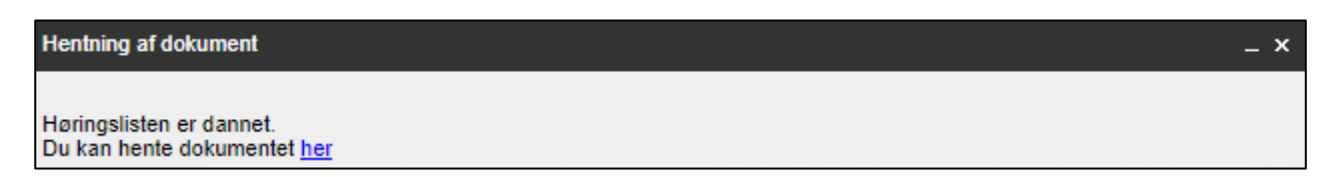

Nede i bunden af din skærm ligger Excel-arket nu – dobbeltklik på arket, og gem arket lokalt på computeren:

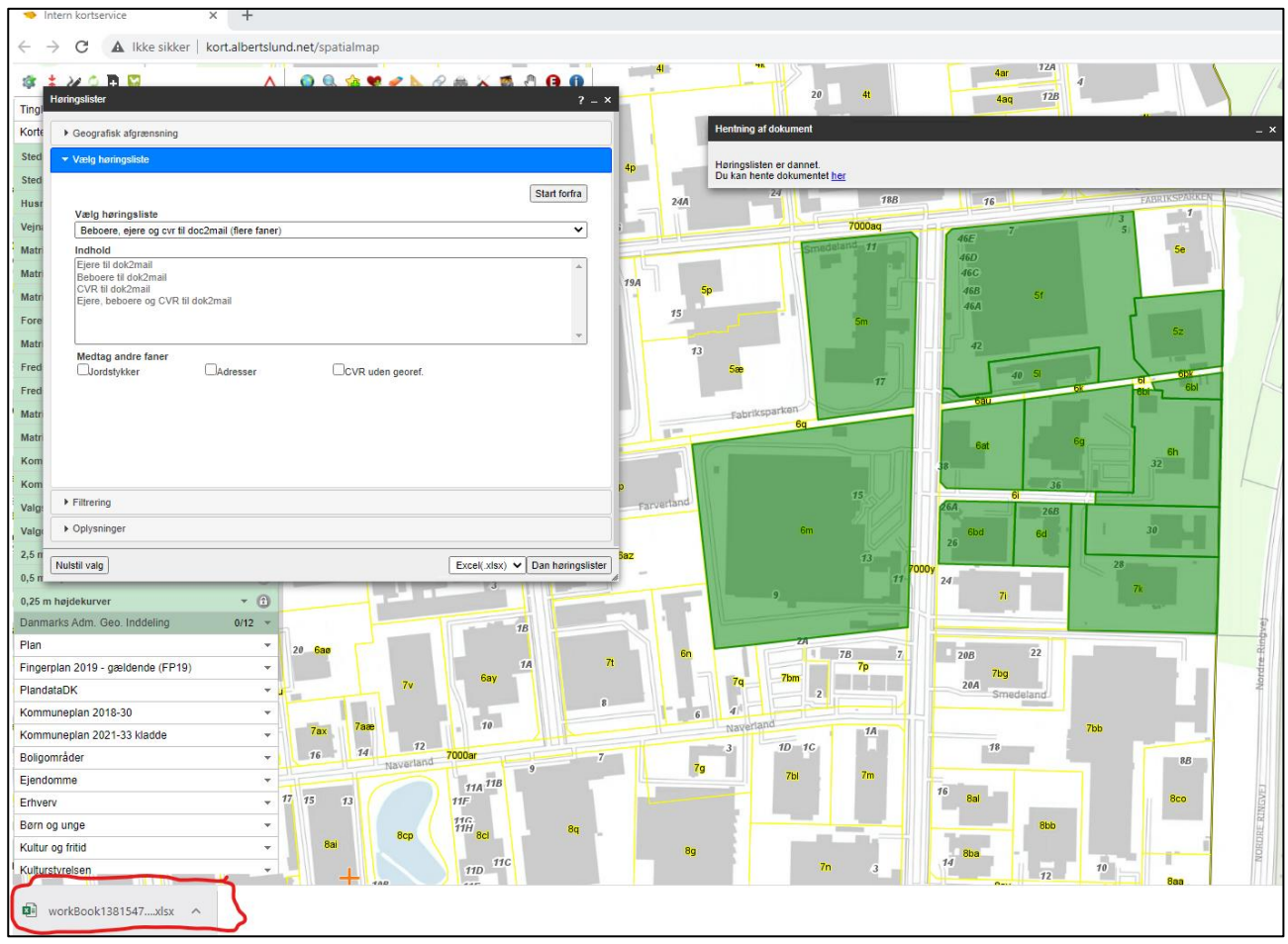

# Excel-arket

I forhold til plan- og miljøvurderingsloven skal virksomheder og ejere og lejere høres, og derfor skal vi have sorteret i Excel-arket og fjernet dubletter.

Følgende faner i regnearket skal således sorteres og ordnes for dubletter:

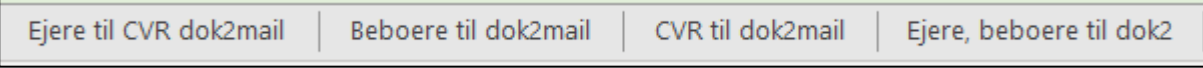

## Sortér regnearket

Klik på fanebladet *Ejere, beboere og CVR til dok2*. Klik på *Data* -> *Sortér* og sæt hak i boksen med *Dataene har overskrifter* og vælg herefter *cprcvr* under *Sortér efter* og afslut med at klikke på *OK*:

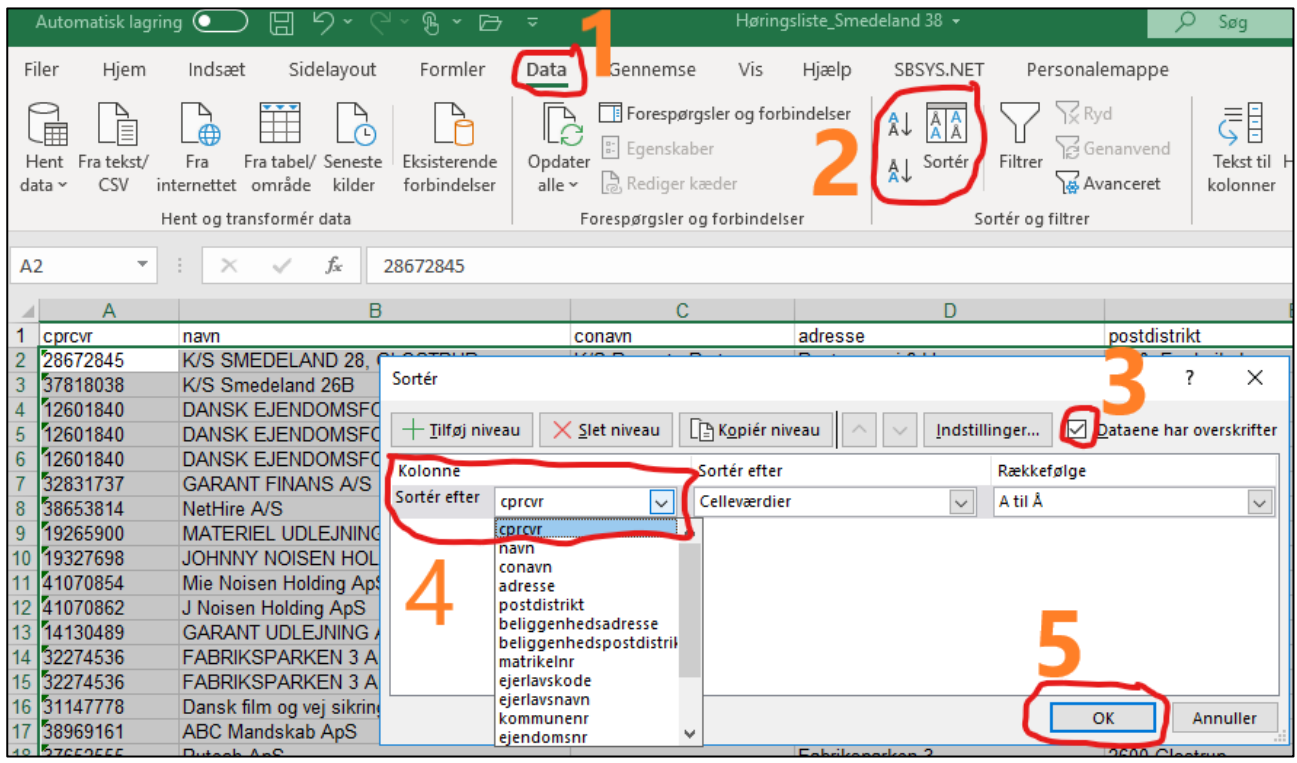

Nu kommer der en boks op om Sorteringsadvarsel og klik blot på *OK*:

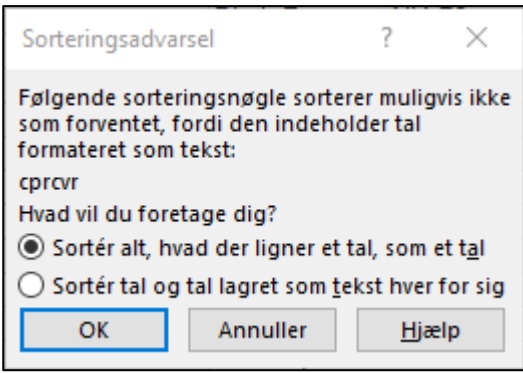

Slet herefter alle CVR-numrene i regnearket.

## Tjek Excel-høringslisten for tomme rækker under cprcvr

## Fjernelse af dubletter

Nu skal dubletterne fjernes (dette vises under CVR til dok2mail for at kunne overholde GDP-reglerne, da der ellers på billeder vil være cpr-numre – men det er samme fremgangsmåde).

Klik på fanebladet med *CVR til dok2mail*. Klik på *Data* og herefter på *Fjern dubletter* og sæt hak i boksen med *Dataene har overskrifter* og klik da på *Fjern markering af alle* sæt hak i boksen ud for *cprcvr* og klik på *OK*:

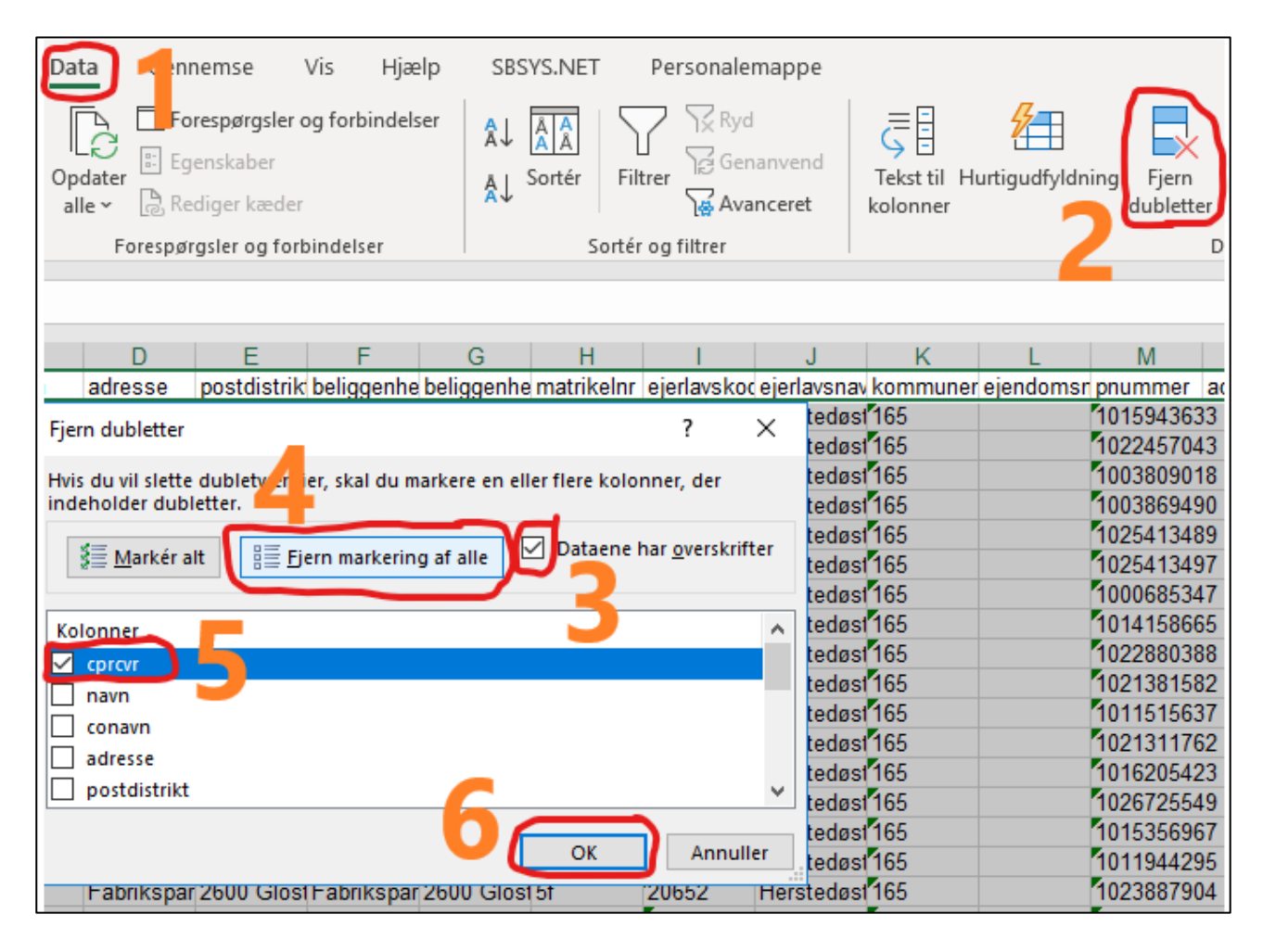

Klik på OK i den boks, der nu kommer op på skærmen:

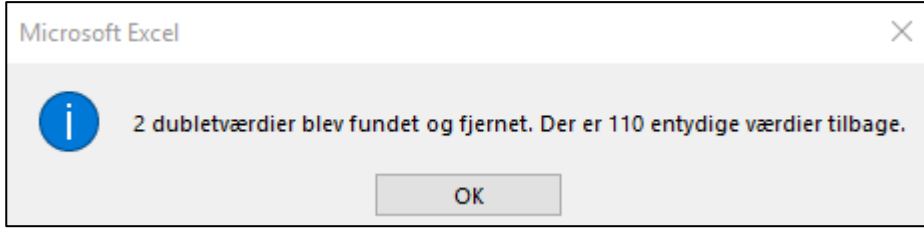

# Oprettelse af høringsbrev med brevfletter-funktion

Opret brev som kladde i sagen på SBSYS: Ny -> Kladde fra skabelon ->

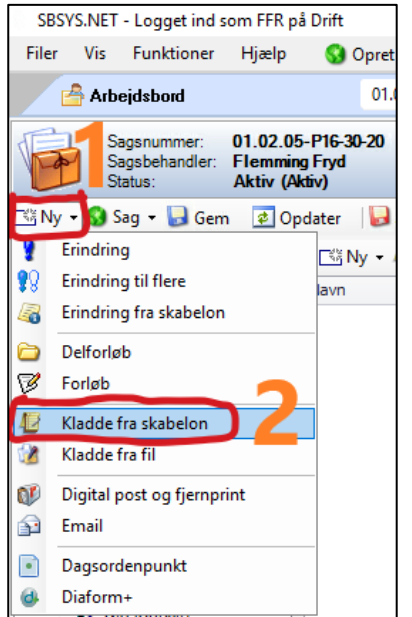

Klik på *+* ud for *Fælles Skabeloner* og klik på *Besvarelser* og sørge for, at det er *Brev* (grundskabelon: Brev-Part flet), som er valgt. Under *Navn* skriv, hvad det er for et brev, du skal til at udsende og klik da på *Færdig*.

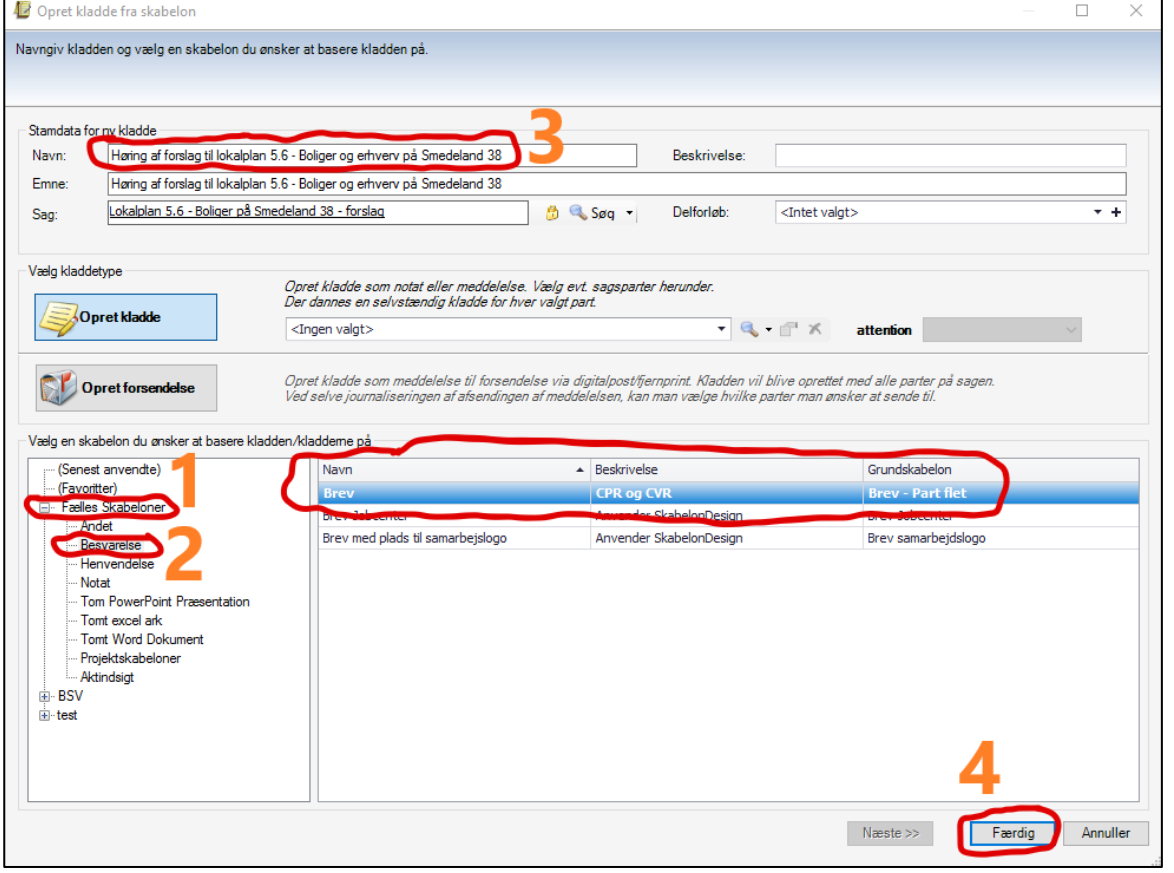

#### Klik på *Opret*:

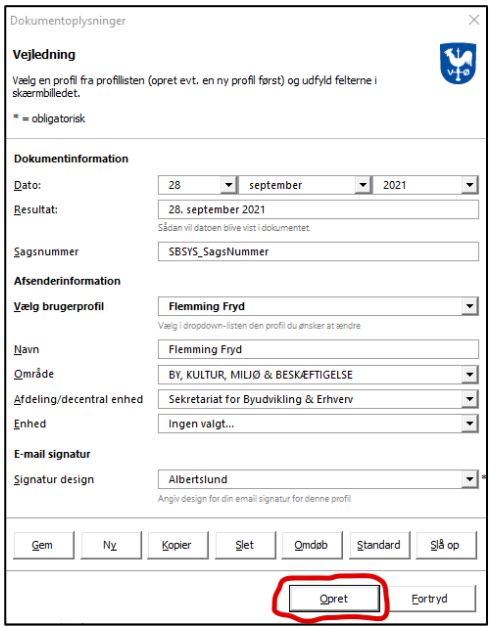

- Klip tekst ind følgebrev forslag eller endelig plan
- På tastaturet tryk på *Alt F9* for at kalde koderne frem.
- I Word: Forsendelser -> Start brevfletning -> Vælg Guiden og følg den
	- Vælg brev -> klik på *Næste: Startdokument* -> Brug det aktuelle dokument -> klik på *Næste: Vælg modtagere* -> Brug en eksisterende liste og klik på *Gennemse…* og find din fil med høringslisten og vælg *CVR til dok2mail\$* eller en af de andre med *dok2mail\$* og klik på *OK* og igen på *Ok:*

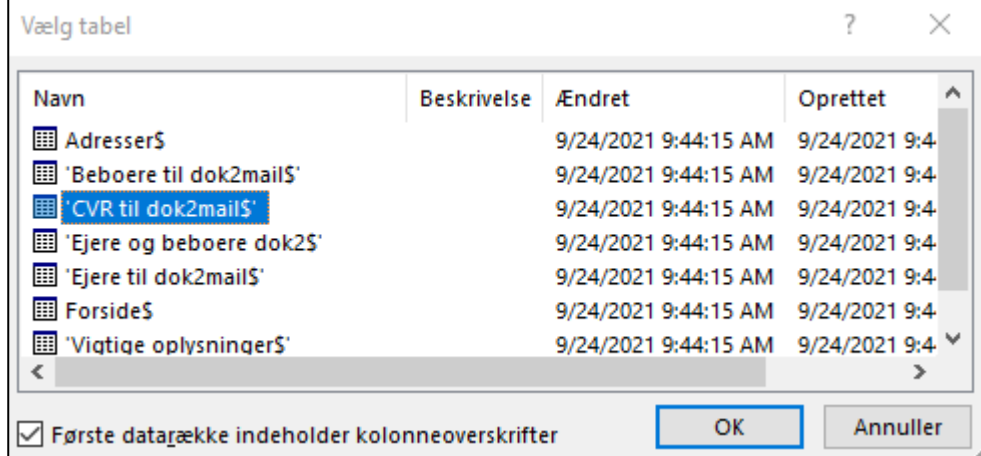

**OBS: Doc2Mail kan maks. brevflette 2.500 dokumenter per brevflet.**

Når flettefil er valgt - HUSK!! Slet tekst til højre for ":" i "CPR/CVR"-feltet (dvs. det med gult i billedet herunder):

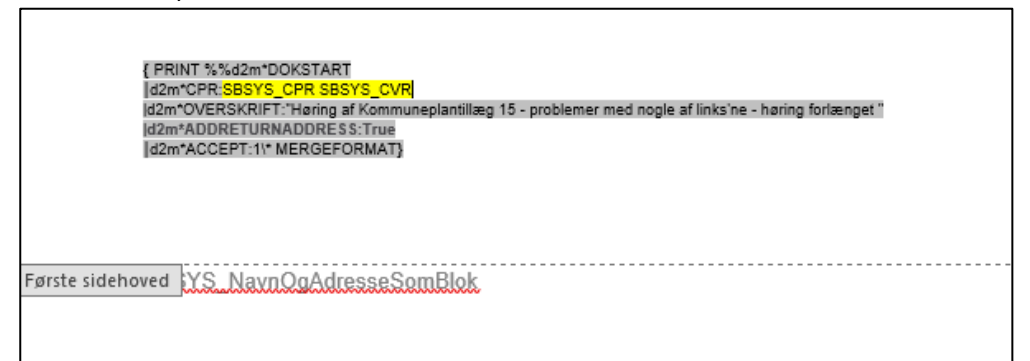

og indsæt fletfelt: cprcvr med *Indsæt fletfelt*

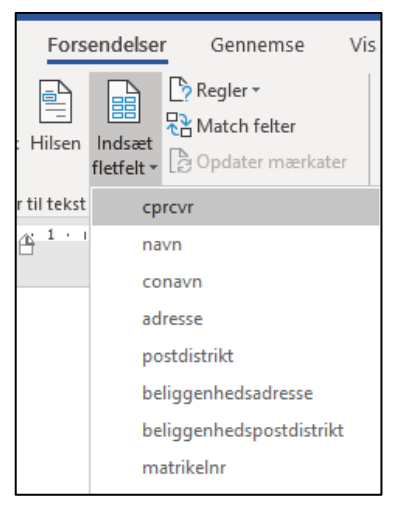

*Figur 1: Under forsendelse finder du "Indsæt fletfelt".*

Når der skal flettes CVR-adresser, skal 2. linje ændres fra *CPR* til *CVR* før ":"

{ PRINT %%d2m\*DOKSTART d2m\*CPR:{ MERGEFIELD cprcvr } |d2m\*OVERSKRIFT:"Høringsbrev af forslag til lokalplantillæg 17.7.1 Platanparken" |d2m\*ADDRETURNADDRESS:True |d2m\*ACCEPT:1\\* MERGEFORMAT}

*Figur 2: Sådan skal det se ud med CPR.*

**{PRINT%%d2m\*DOKSTART** d2m\*CVR:{ MERGEFIELD cprcvr } |d2m\*OVERSKRIFT:"Høringsbrev af forslag til lokalplantillæg 17.7.1 Platanparken" |d2m\*ADDRETURNADDRESS:True |d2m\*ACCEPT:1\\* MERGEFORMAT}

*Figur 3: Sådan skal det se ud med CVR.*

Indsæt i *Adresseboksen* i selve brevet fletfelterne: Navn, c/o navn, adresse, postdistrikt.

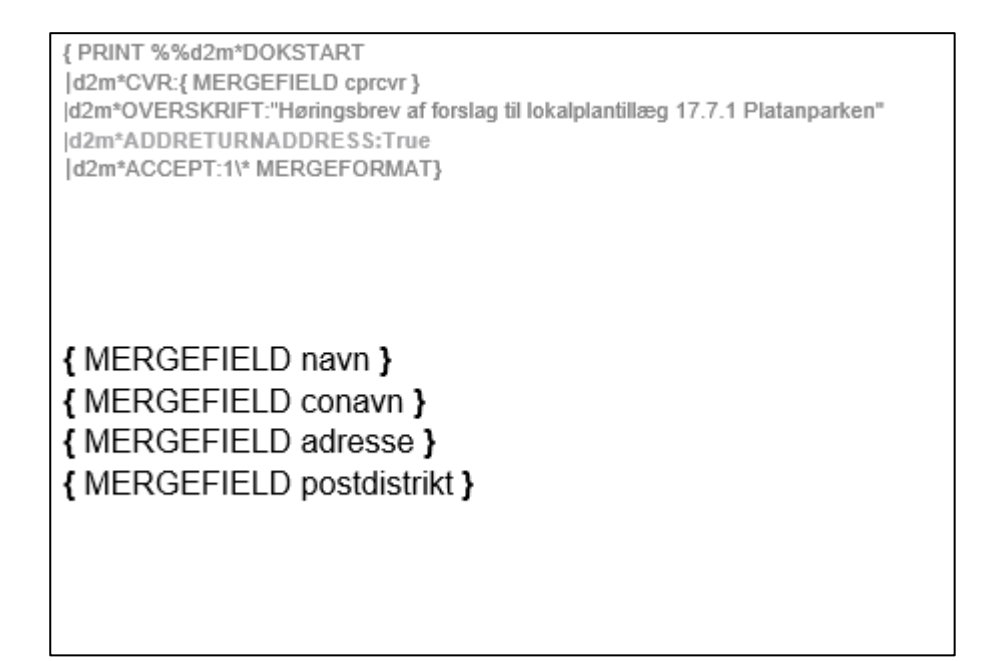

Klik herefter på *Alt F9* på tastaturet for at få koderne væk igen og klik på *Vis resultater:*

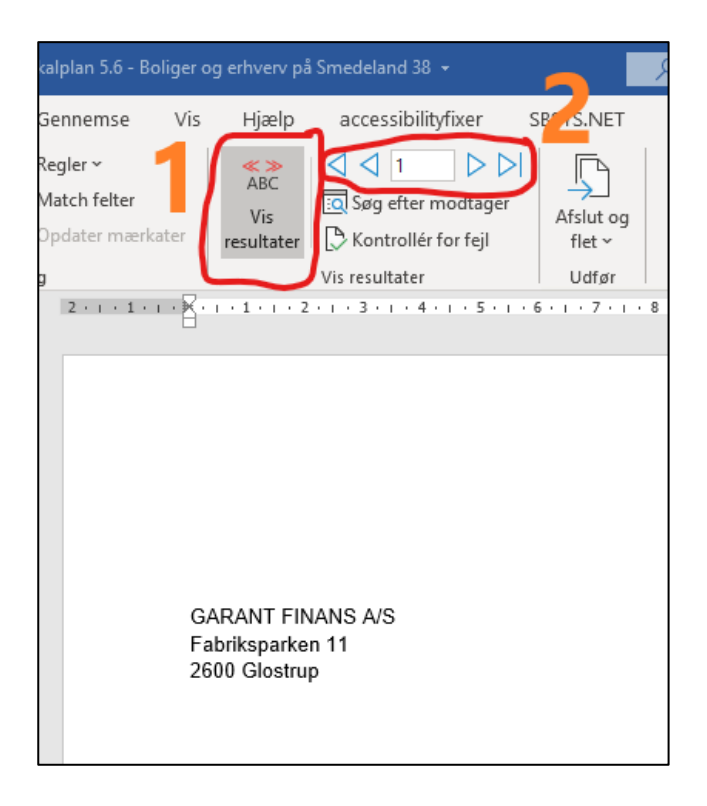

Klik på *Næste: Skriv brevet* -> *Næste: Gennemse brevene* -> *Næste: Afslut brevfletningen* og klik på *Udskriv*.

#### Klik ok til *Alle*:

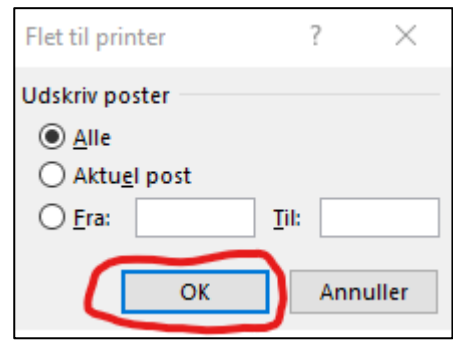

og vælg "*OneTooX*" (hed før "*Doc2Mail*") i boksen for udskriv:

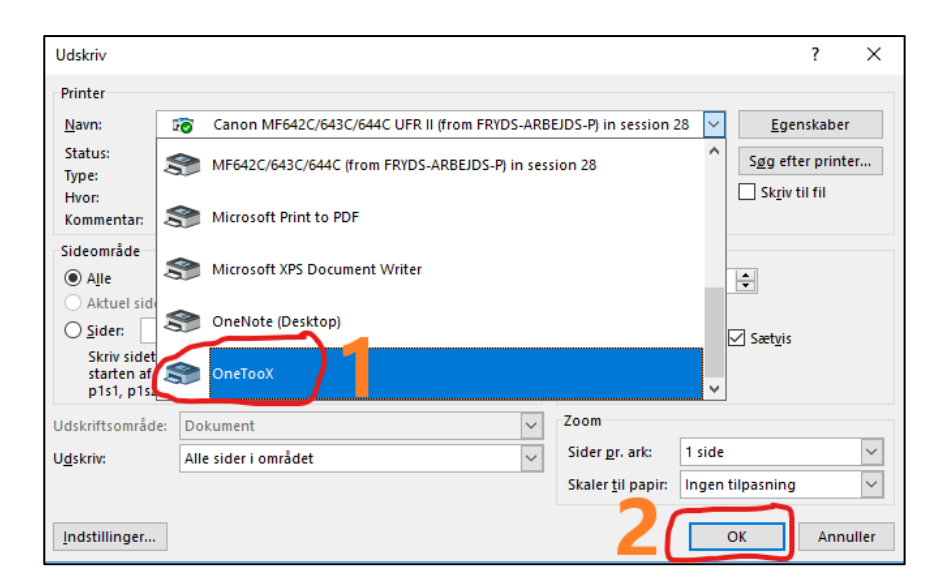

Brev flettes nu, og det kan tage et stykke tid afhængigt af hvor mange breve, der skal udsendes.

Tjek eventuelt hvordan brevet ser ud i boksen *Godkendelse af brevflet* ved at klikke på *Vis dokument*:

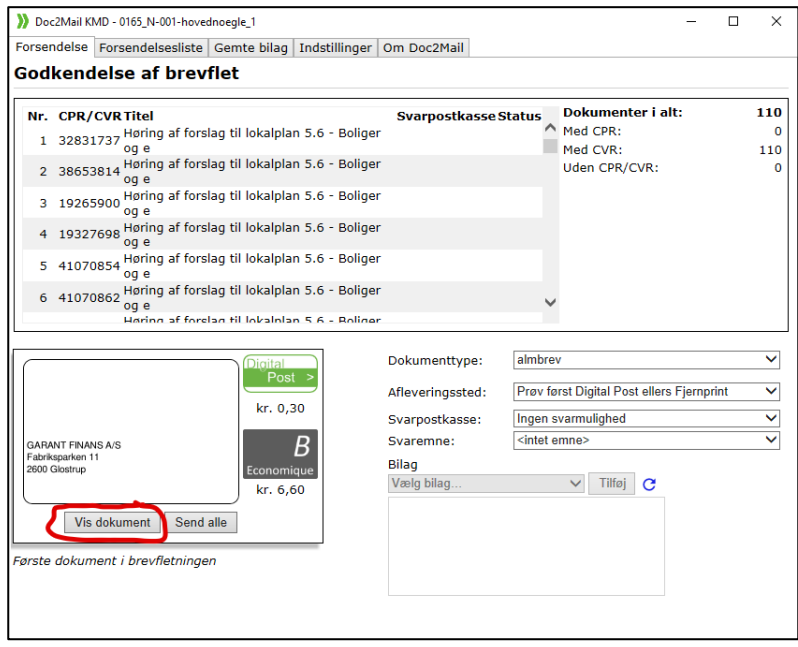

Hvis du skal vedhæftet et bilag til brevet, skal du klikke på *Gemte bilag* og derefter *Tilføj bilag*:

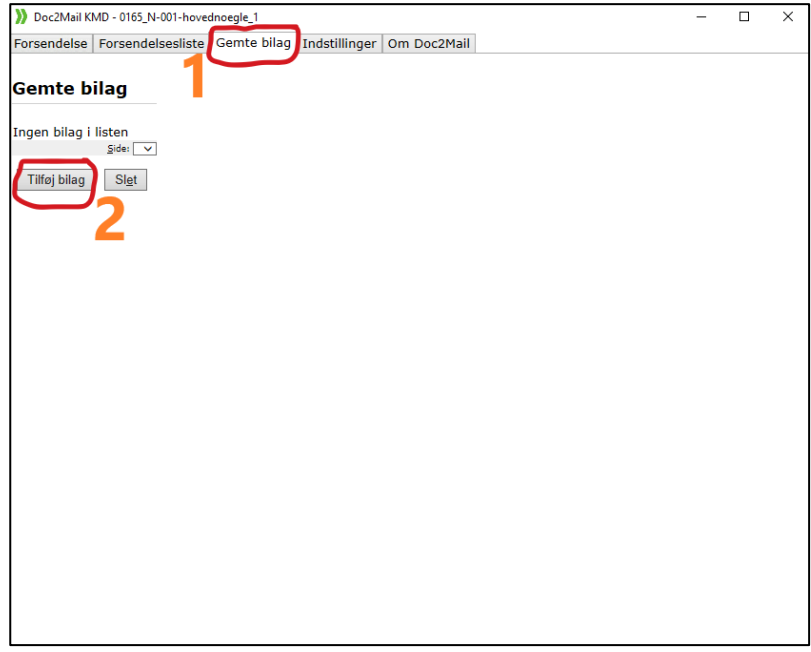

Nu skal du skrive i feltet *Titel:*, hvilket navn dit bilag har, klik derefter på *Gennemse…* og find dit bilag og derefter på Tilføj:

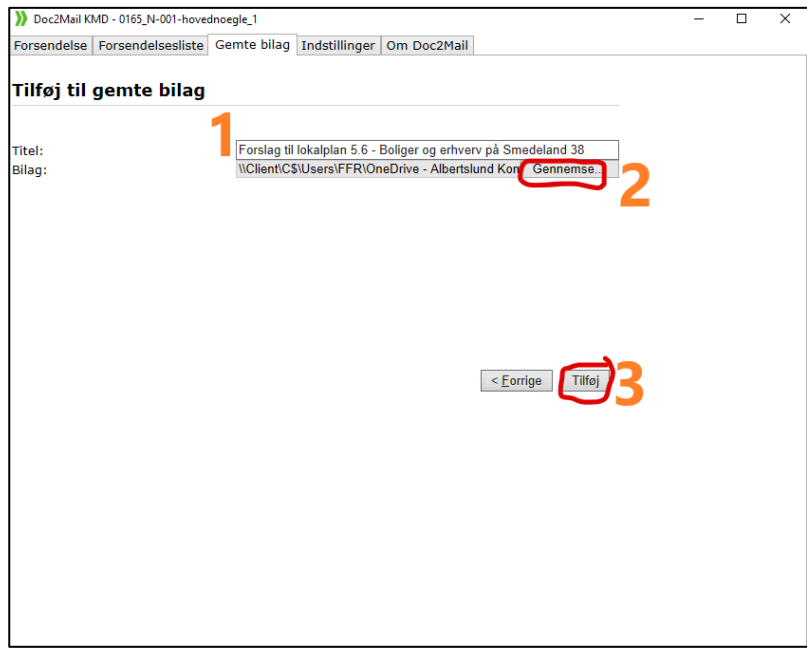

Nu skal du tilbage til Forsendelser og tilføje dit bilag under Vælg bilag…

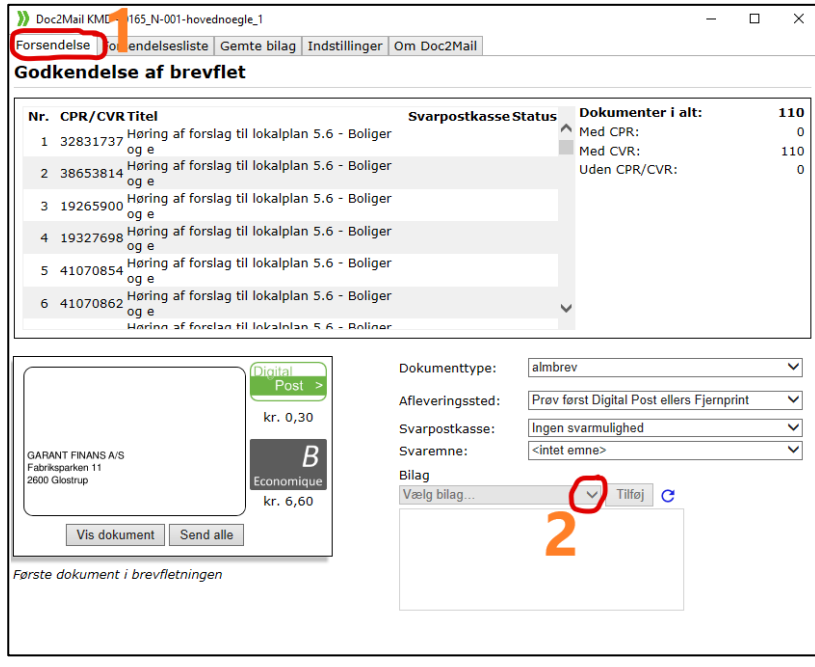

Find dit bilag og klik på *Tilføj*:

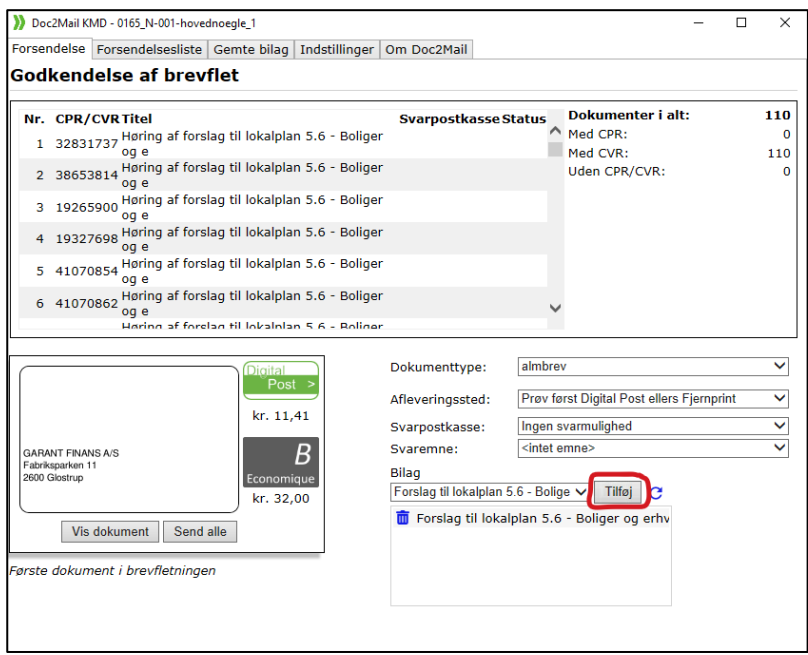

Når du har tjekket dit dokument og eventuelt tilføjet bilag, skal du herefter trykke på *Send alle*:

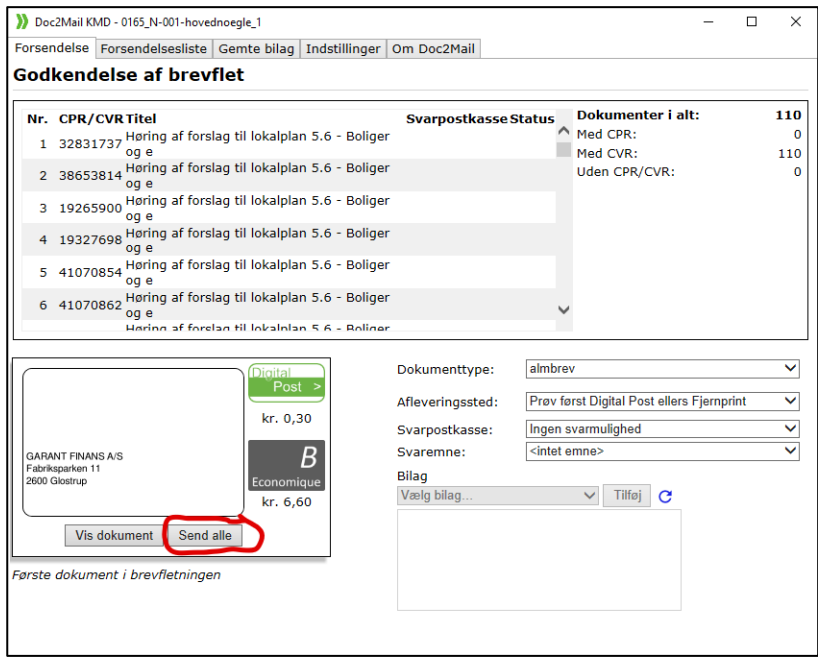

Går alt godt, kommer der en kvittering for afsendelse af brevene til e-post med oplysning om, hvor mange breve, der er afsendt med doc2mail, og hvor mange der evt. bliver sendt manuelt (af Post Nord). Jeg tager gerne et skærmdump (Klip og skitsér), jeg journaliserer, som dokumentation for, at udsendelsen er gået, som den skal – det kan f.eks. sættes ind i det høringsbrev, som er blevet udsendt (altså først efter udsendelsen) sammen med kortet for høringsområdet.

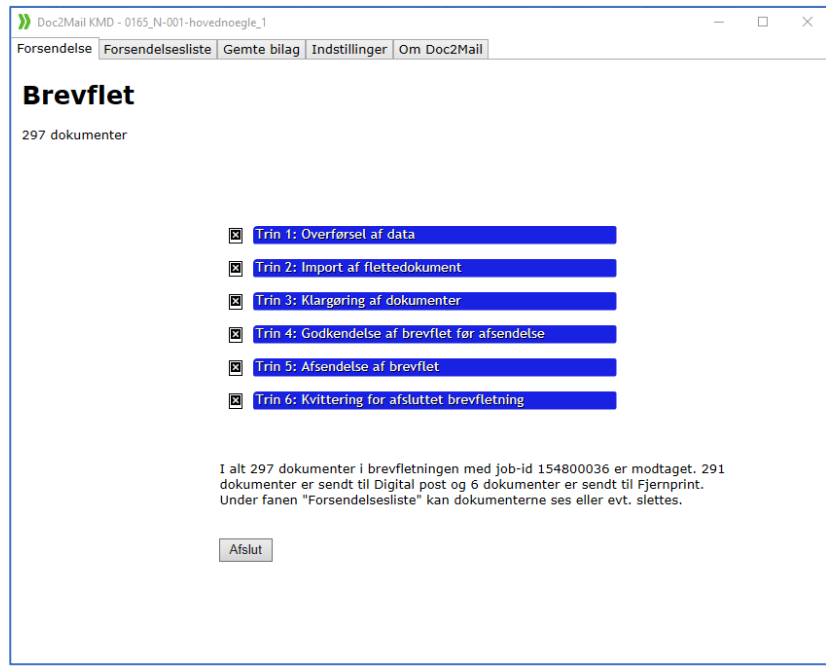

*Figur 4: Sådan ser Doc2Mail skærmbilledet ud efter afsendelse,*

Når brevene er afsendt, journaliseres følgebrevet og høringslisten (husk at CPR-numre er personfølsomme oplysninger, så slet kolonnen inden den journaliseres og tjek for evt. adressebeskyttelse – navnene på disse skal også slettes inden journalisering).

# Annoncering på hjemmesiden – er ikke opdateret

Det er en god idé på forhånd at lave en aftale med én, der har adgang til vores hjemmeside, den dag brevet skal udsendes – evt. ved at booke personen i hans/hendes kalender. Så sikrer du dig på forhånd, at personen har mulighed for at lægge forslaget på hjemmesiden den samme dag, som brevet sendes ud.

## **Annoncering på hjemmesiden:**

Mail sendes til én med adgang til vores hjemmeside. Brug evt. nedenstående tekst:

#### *Kære xxxxx*

*Så er turen kommet til xxxxxxxxxxxxxxxxxx og offentliggørelse af planforslag på vores hjemmeside <http://albertslund.dk/borger/by-trafik-og-natur/ihoring/> dato for offentliggørelse.*

*Jeg vedlægger følgende materiale, hvor:*

- *Annonce\_hjemmeside.doc: Tekst til hjemmeside*
- *Billede\_oversigt.png: Billede til hjemmeside*
- *KPtillægxx.pdf: Kommuneplantillæg til download*
- *Lokalplanxxx.pdf: Lokalplan til download*
- *Screeningxxx.pdf: Screeningsskema til download*

*Du finder alle filerne i følgende mappe – eller hvor de nu lægges på et fællesdrev, som én har adgang til: [S:\Brugere\EKH\XXXX\Forslag til offentliggørelse](file://///Fil-1/Fdata/Brugere/EKH/COOP/Forslag%20til%20offentliggørelse)*

*Høringsfristen udløber dato, hvorefter de godt må tages af hjemmesiden igen.*

(ad Billede\_oversigt: I kortservice klippes et passende aflangt billede ud fra luftfoto med angivelse af området anført med rød – aflangt, så det passer bedre ind i en hjemmesidens tekstbredde uden at fylde hele siden)

Når hjemmesiden er blevet offentliggjort, skal der dannes en pdf-fil af hjemmesiden samme dag, som den er blevet offentliggjort som dokumentation for dato for offentliggørelse. Jeg plejer at gøre det i Google Crome, hvor jeg i Udskriv-menuen (under de tre prikker i øvre højre hjørne), gemmer siden som pdf, hvorefter den journaliseres på sagen.

#### **Annoncering i Albertslund Posten**

Albertslund Posten udkommer om tirsdagen. Send en mail til Janus (eller den ansvarlige for kommunikation) med en kort kortbeskrivelse af offentliggørelsen og bed om at få den i den førstkommende tirsdag efter offentliggørelsen. Se retningslinjer på intranettet på følgende adresse: <https://medarbejdersiden.albertslund.dk/vejledning-og-support/kommunikation/kommunesiderne-i-ap/>

Eksempel på tekst til mail:

#### *Kære xxxxxx*

*Er der plads til en lille annonce i AP vedr. høring af lokalplan/kommuneplantillæg d. xx/xx? Hvis det er tilfældet, må nedenstående meget gerne komme med:*

*Høring af Forslag til lokalplan og kommuneplantillæg for Navn på plan*

*Planerne gør det muligt at xxxxxxxxxxxxxxxxxxxxxxxxxxxxxxxx.*

*Læs planforslagene og kom med bemærkninger via hjemmesiden: [www.albertslund.dk/borger/by-trafik-og-natur/ihoring/](http://www.albertslund.dk/borger/by-trafik-og-natur/ihoring/)*

*Frem til den xx.xx 201X er det muligt at fremsende bemærkninger og ændringsforslag til planforslagene.*